## INSERTAR SONIDO EN IMPRESS

• Elige Insertar Nídeo y sonido para incluir sonido en una diapositiva.

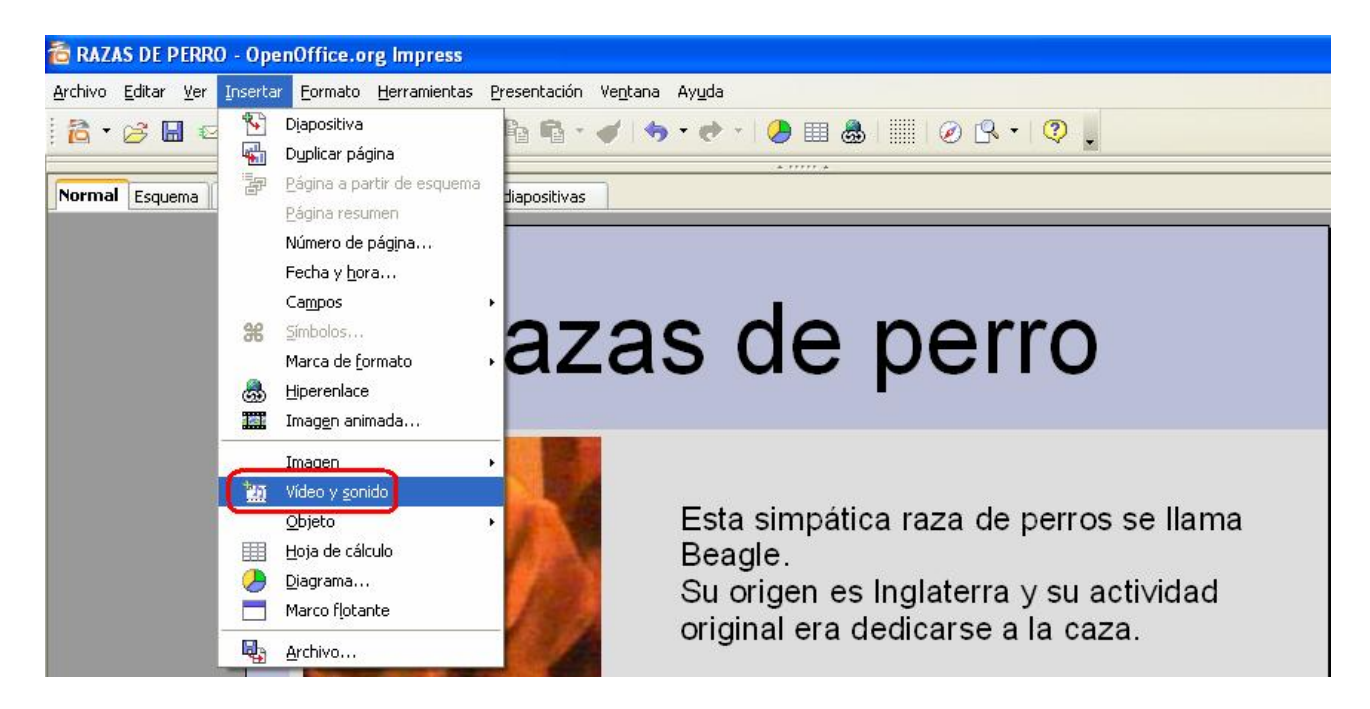

· Una vez elegida la carpeta, haz doble clic en el archivo de sonido.

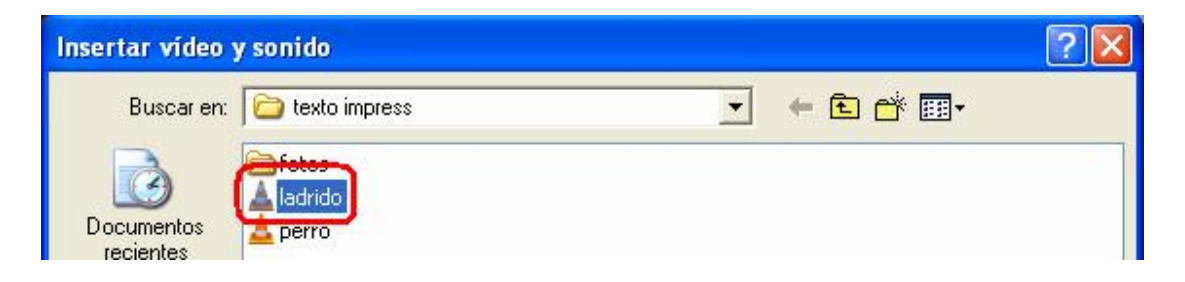

· Puedes cambiar el tamaño y la posición del icono de sonido; éste se reproducirá automáticamente al entrar en esta diapositiva.

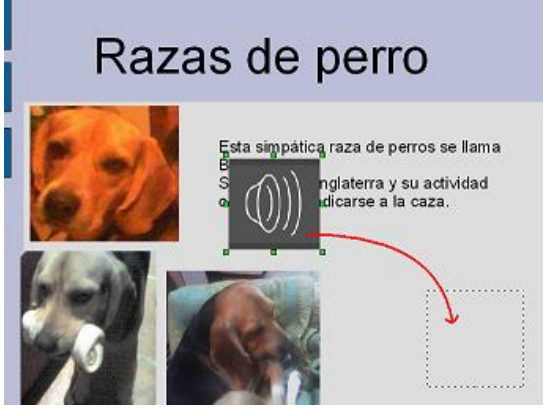

· Otra forma de incluir sonido en una diapositiva es utilizar una figura de la barra de herramientas *dibujo*s para crear un botón.

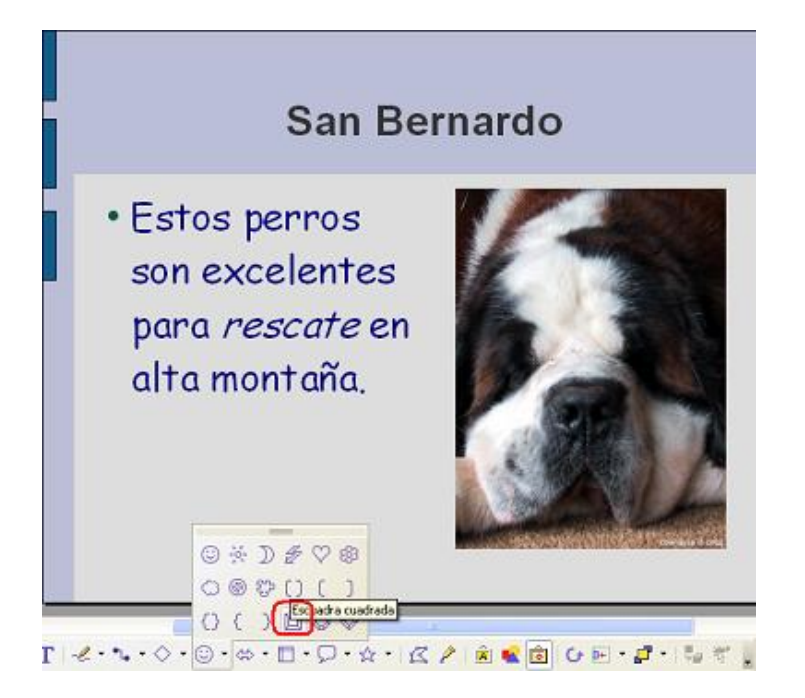

· Con el botón derecho del ratón, añade interacción al dibujo.

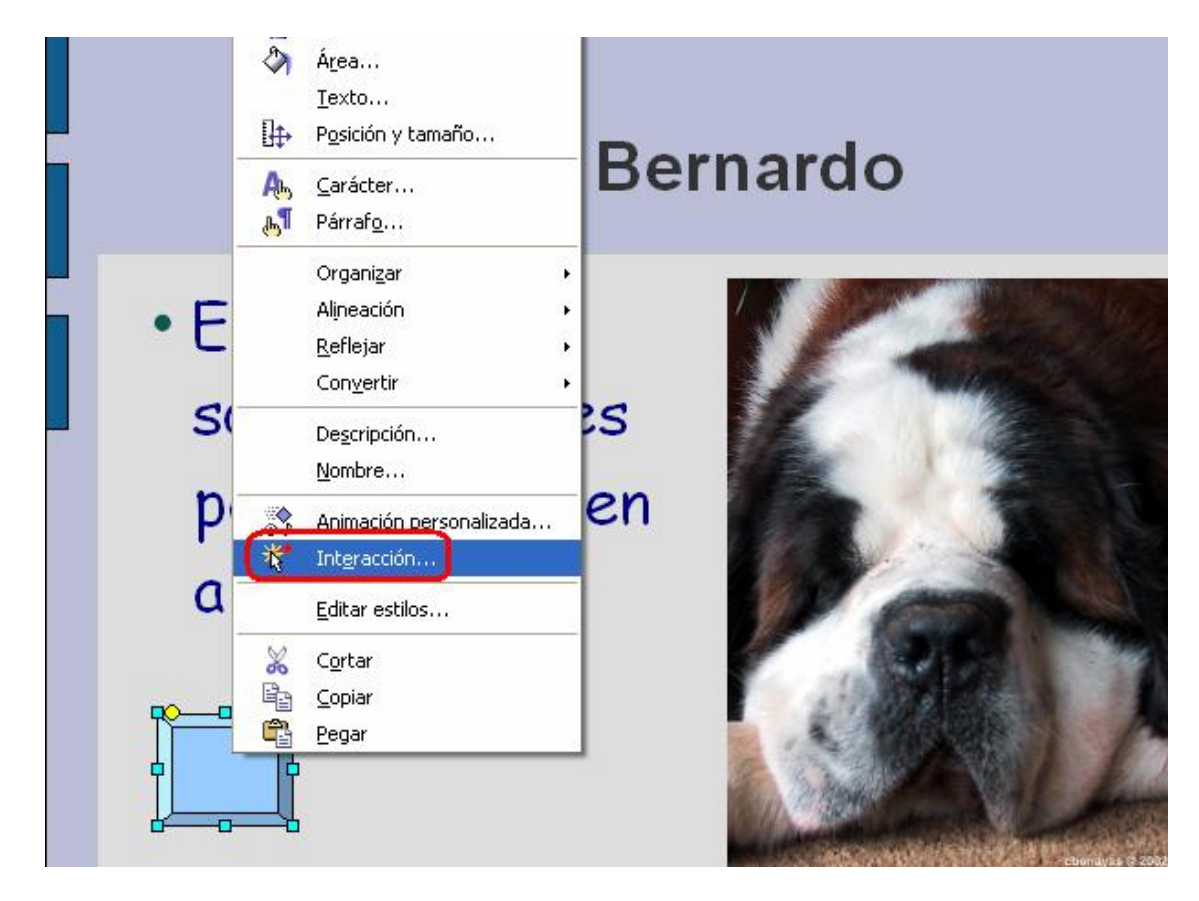

• En la *acción* indica Reproducir sonido. Luego, con Examinar, haz doble clic en el archivo de sonido que deseas que se reproduzca.

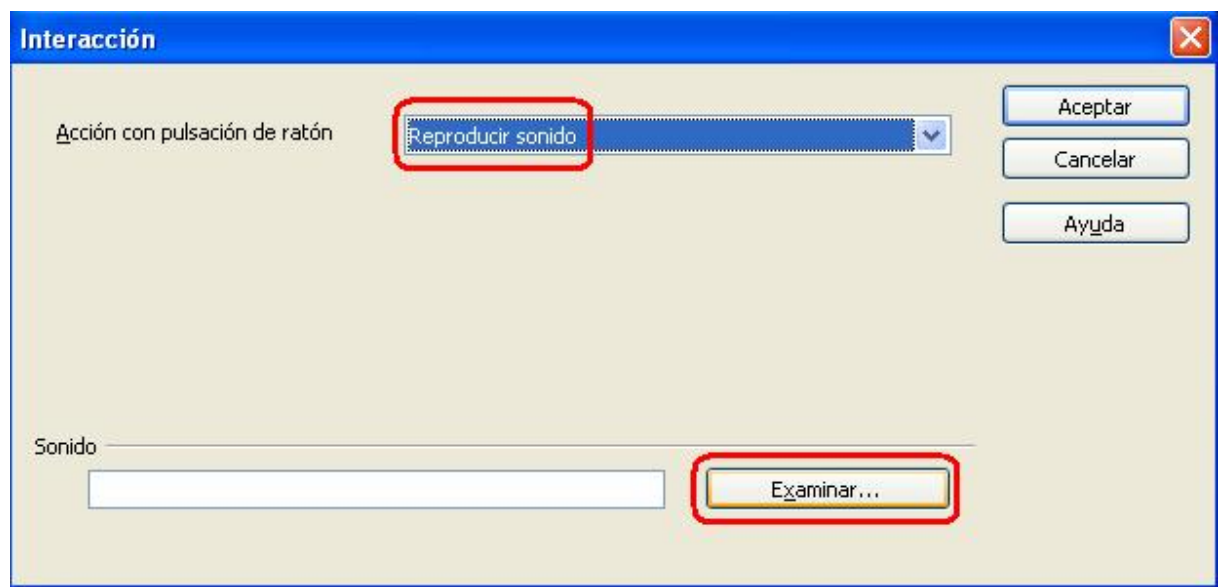

· Haz clic en un lugar en blanco para probar el botón. Ahora se oirá el sonido seleccionado al hacer clic en este dibujo.

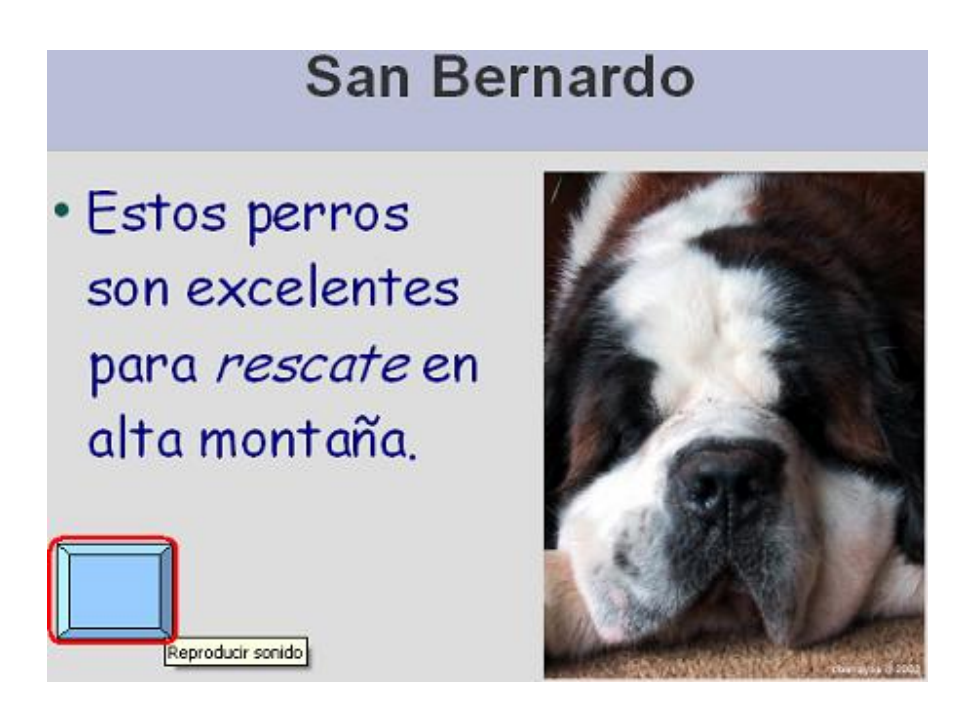